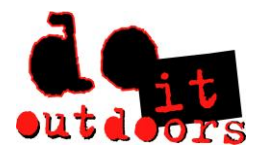

**Changing Personal Tax Information**

- ➢ **Sign into Paylocity app**
	- **1. Scroll to bottom of menu to < …more >**

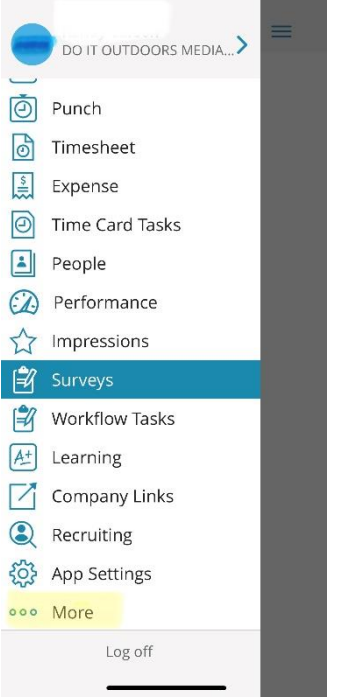

**2. Click on Paylocity.com**

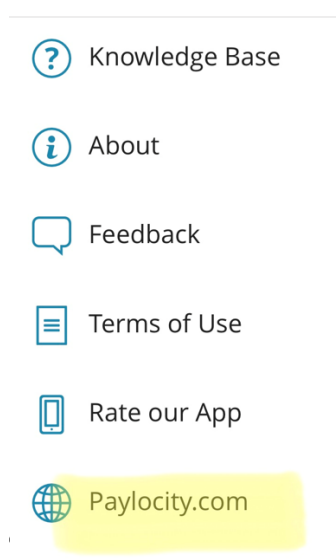

**This takes you to the Paylocity website via your mobile device. If using a computer, simply type Paylocity.com into browser and page/images are the same as follows.** 

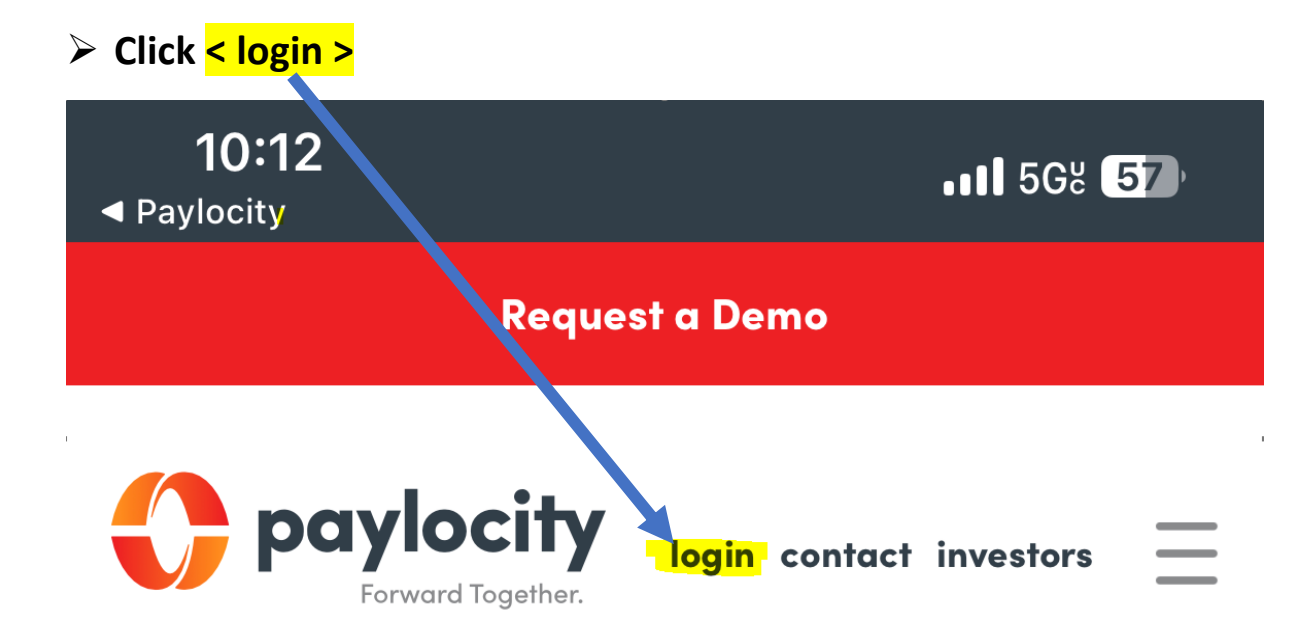

## i. Login with Company ID, Username & Password

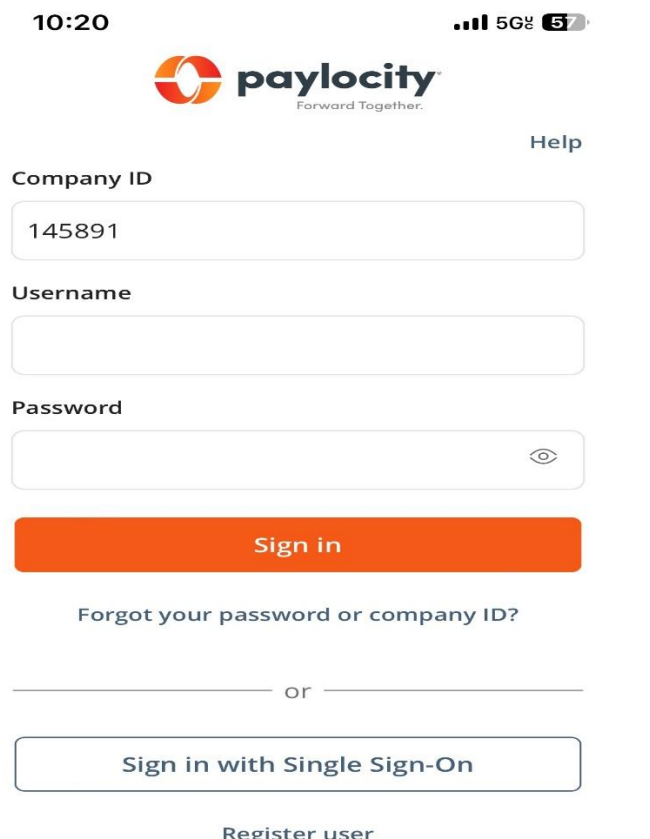

➢ **This will be Paylocity mobile home screen** 

```
1. Tap < Menu >
```
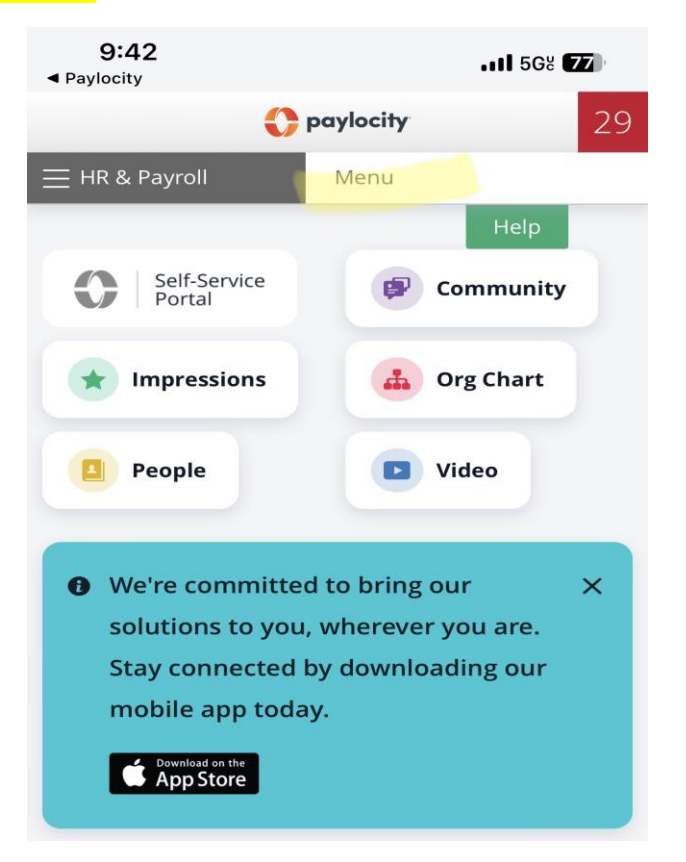

## **2. Select < Employees > from drop down menu**

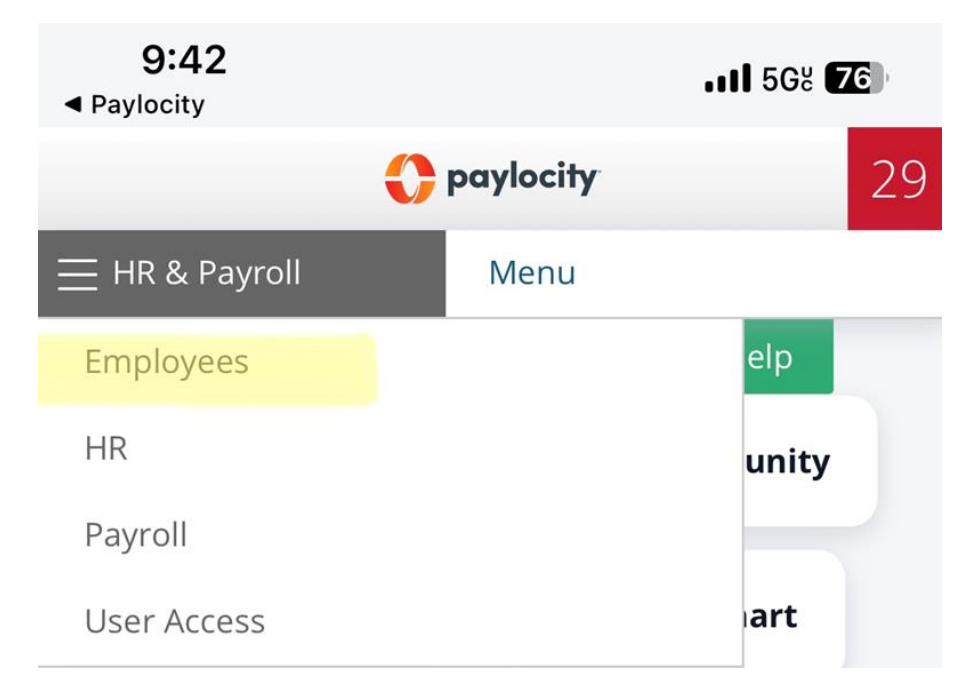

**3. Select < Employee Payroll File > from drop down menu**

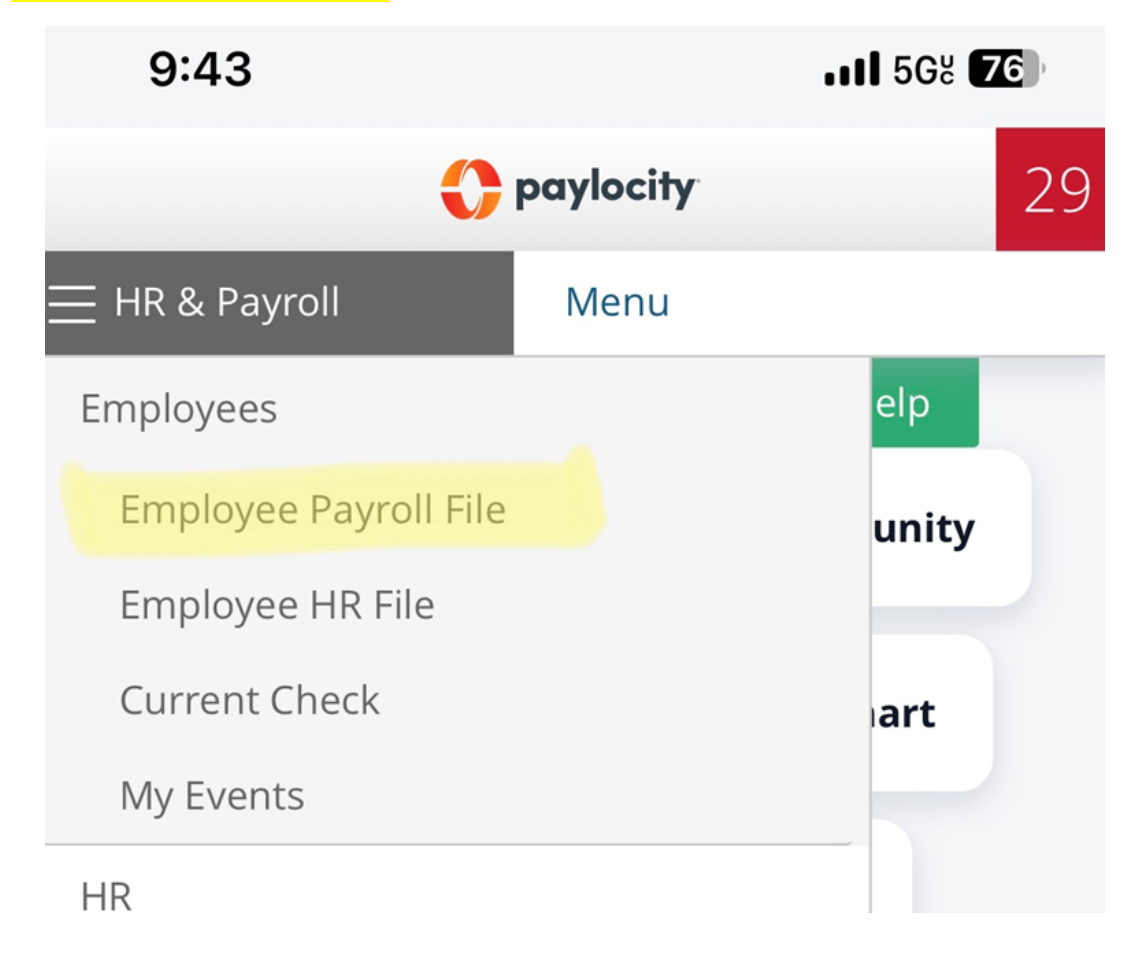

4. Select < Payroll Setup > tab

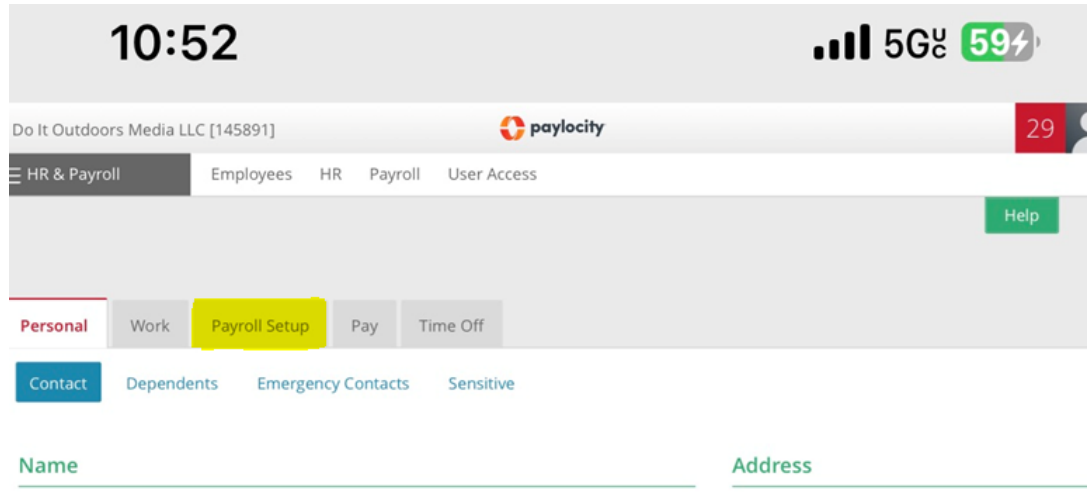

## 5. Select < Taxes > tab

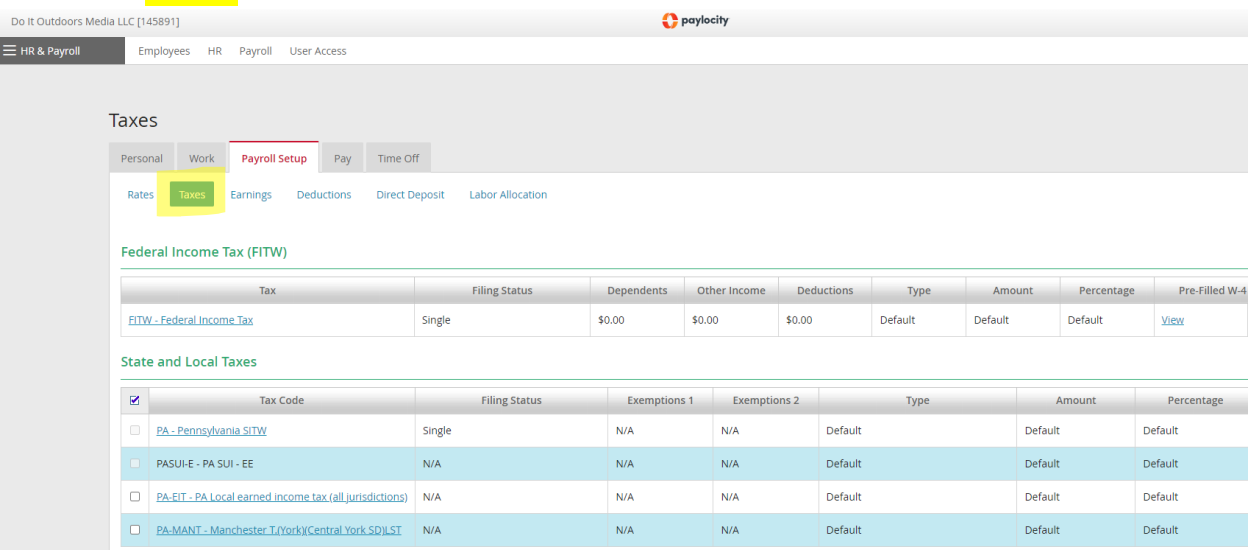

6. Tap the tax document you want to change Federal or State and Local

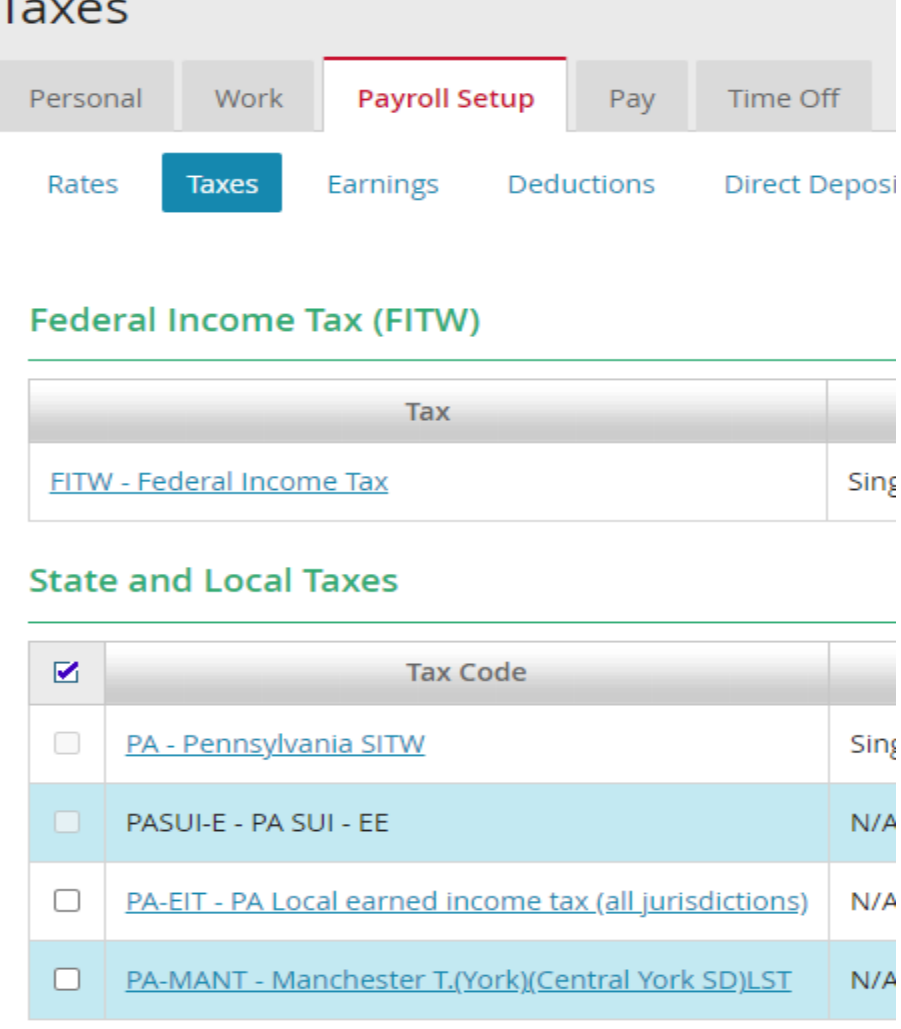

7. You may then make necessary changes: Filing Status, Dependents, Extra Withholding, etc.

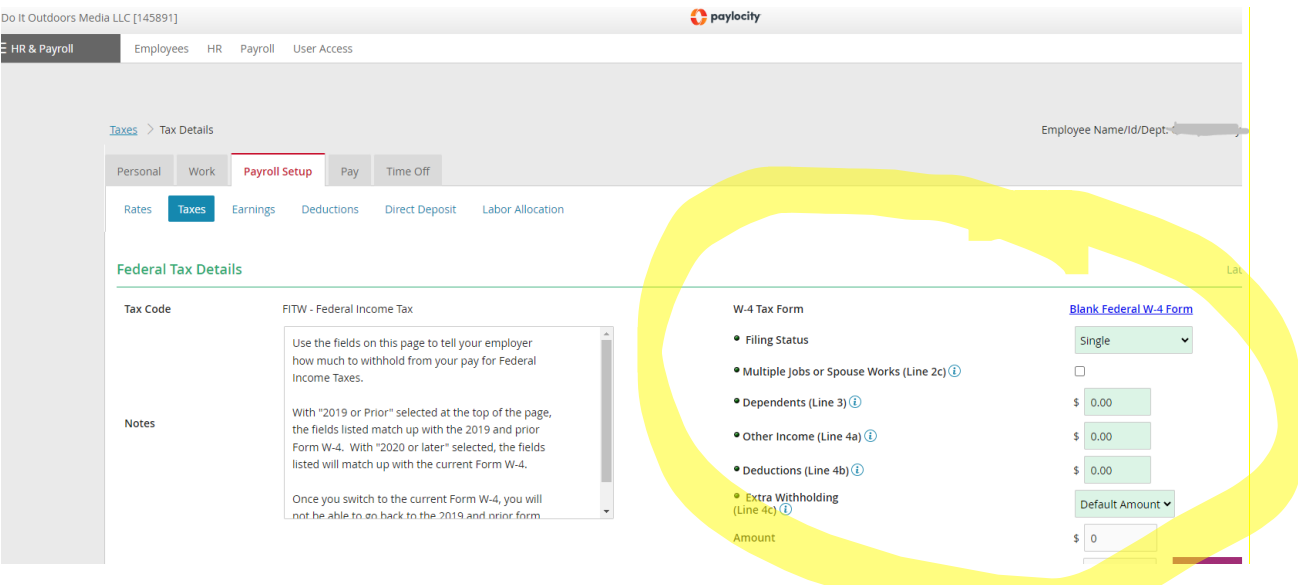